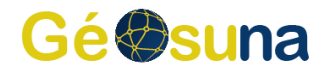

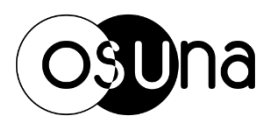

## **Utilisation de flux WCS (avec QGIS)**

1. Ouvrir QGIS

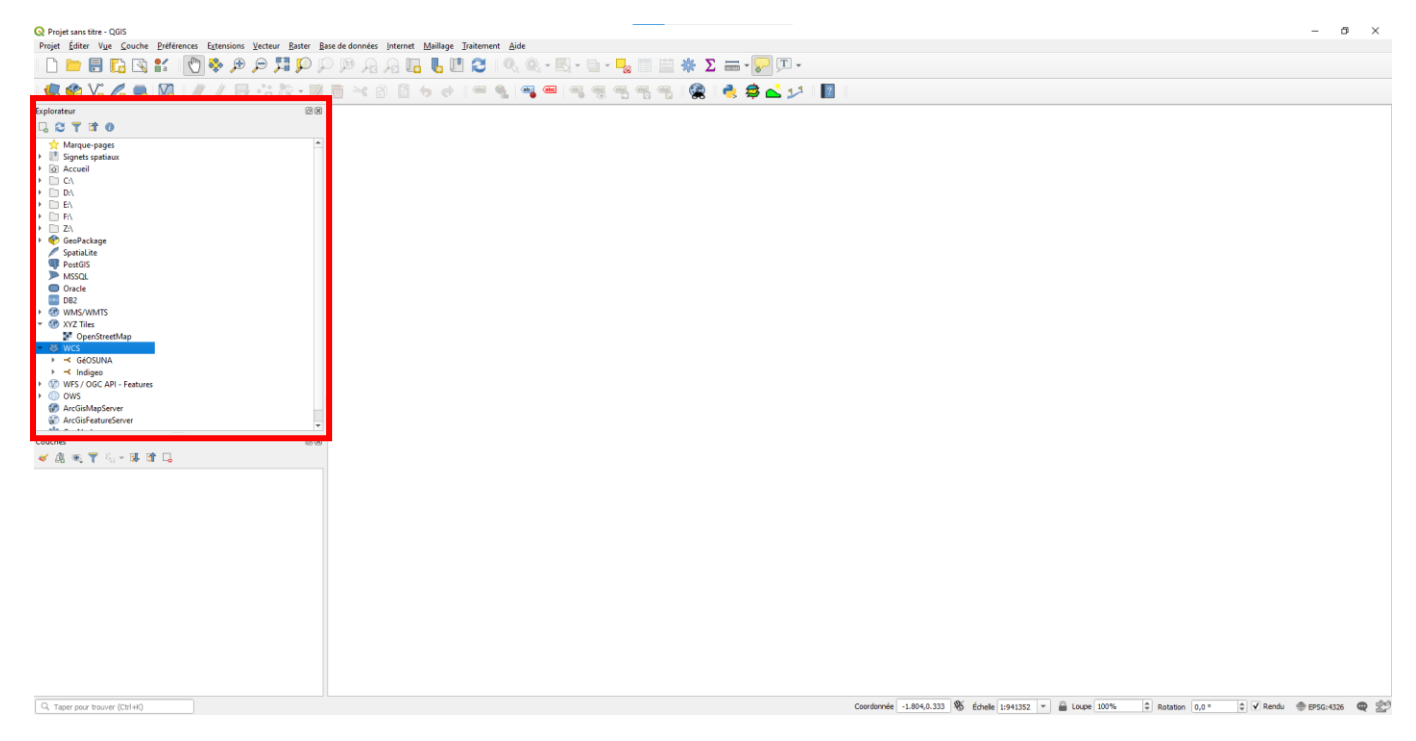

2. Dans le menu explorateur à gauche de l'écran, repérer la ligne « WCS »

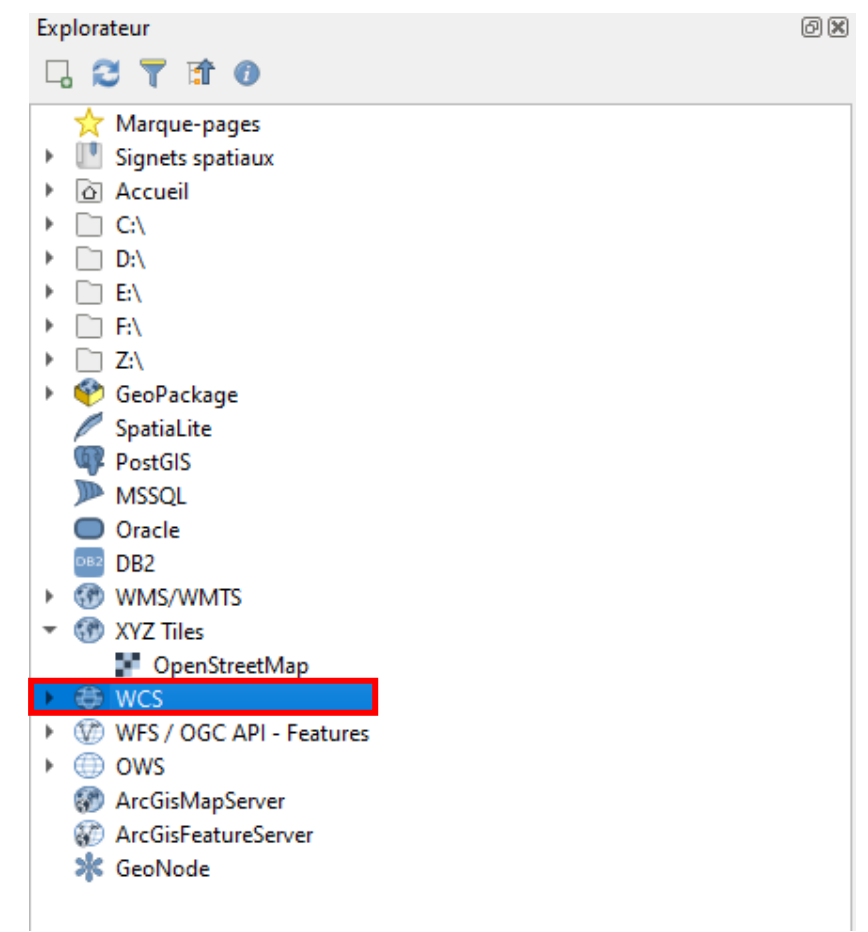

3. Faire un clic droit sur la ligne et cliquer sur « Nouvelle connexion »

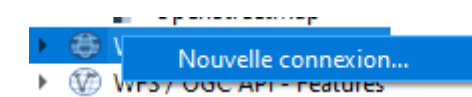

4. Une nouvelle fenêtre s'ouvre, pour compléter les paramètres de connexion

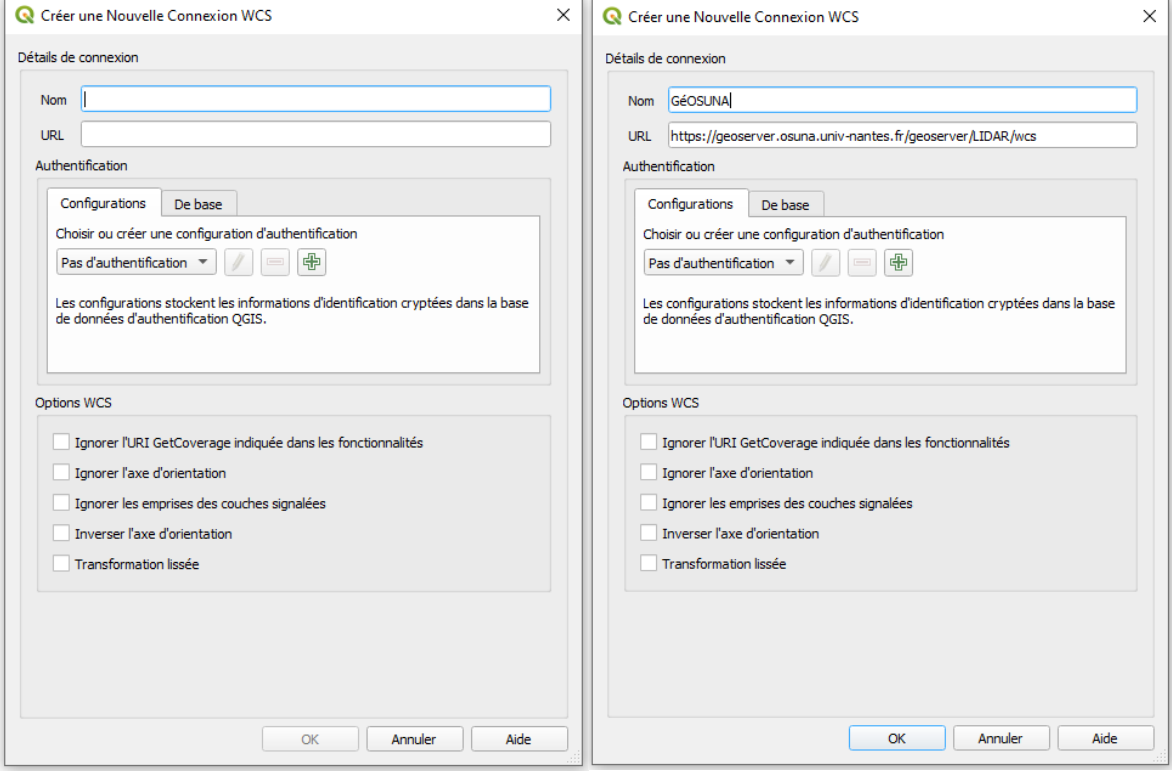

Utiliser les paramètres suivants :

- Nom : GéOSUNA
- URL :<https://geoserver.osuna.univ-nantes.fr/geoserver/LIDAR/wcs>
- Configuration : Pas d'authentification

Une fois les paramètres renseignés, vous pouvez cliquer sur « OK ».

5. Si les paramètres ont correctement été complétés, lorsque vous cliquerez sur « WCS », puis « GéOSUNA » dans le menu explorateur, une liste des couches disponibles apparaîtra.

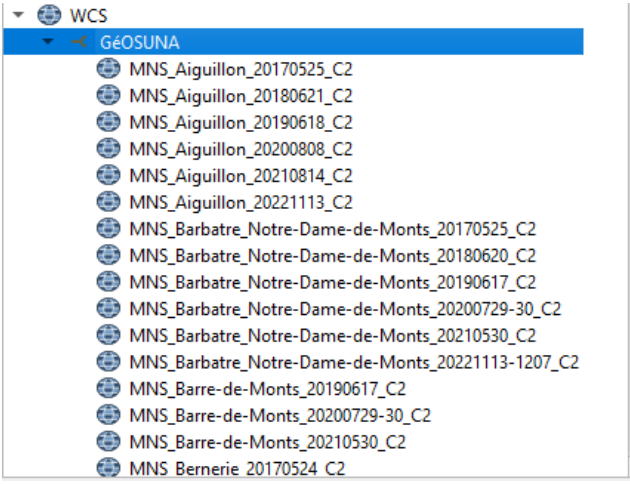

6. Vous pouvez ensuite ajouter n'importe quelles couches depuis cette liste, vers le visualiseur en les faisant glisser.

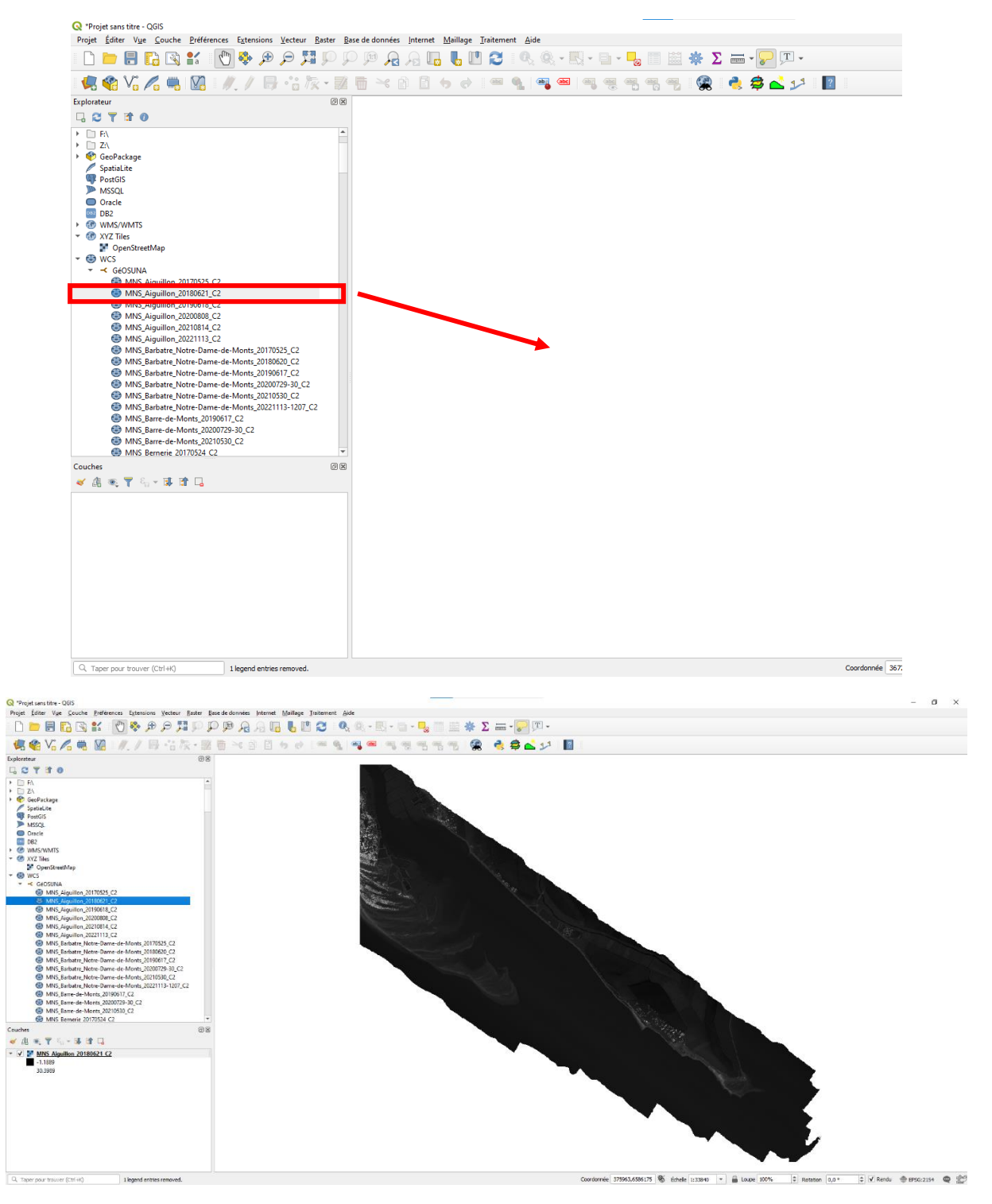

La couche met un certain temps à charger (plus ou moins long en fonction de sa taille), vous pouvez voir que QGIS est en cours de chargement en bas de l'écran avec la barre de progression bleue.

Une fois que vous avez ajouté la couche à votre SIG, vous pouvez tout à fait la télécharger comme une couche normale :

1. Faite un clic droit sur la couche, puis cliquer sur « exporter », puis « enregistrer sous ».

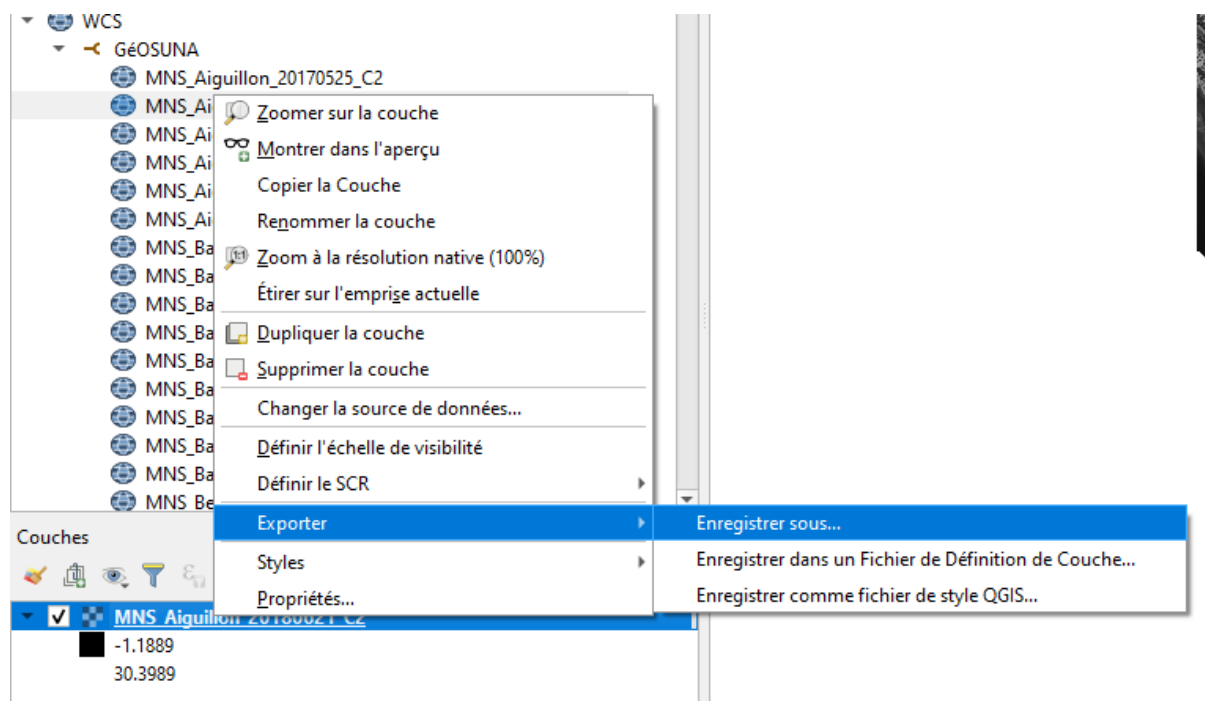

2. Une nouvelle fenêtre s'ouvre et vous pouvez choisir les paramètres d'export pour votre couche.

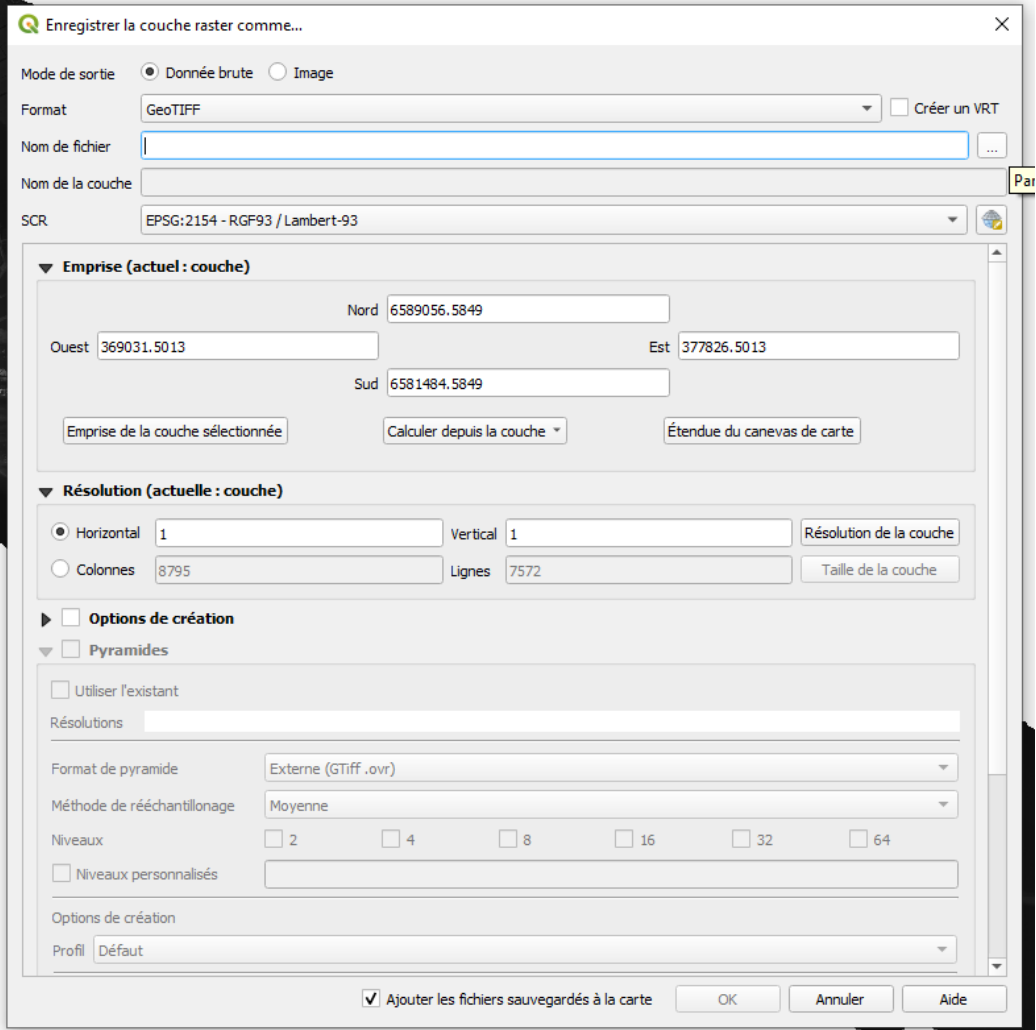